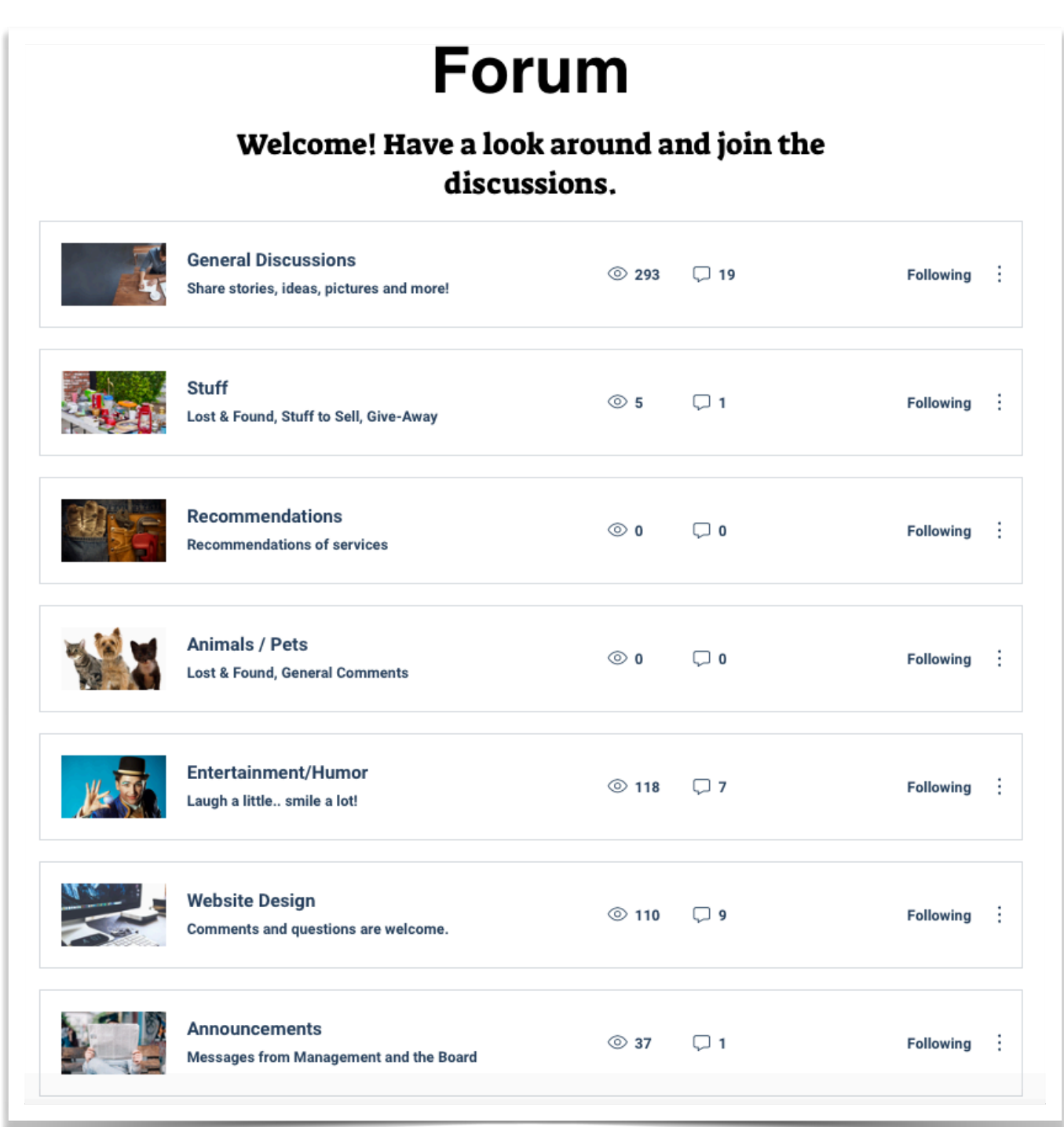

#### What is a Forum?

The Forum is similar to our existing Discussion group. At this time residents will type an email to discuss a topic. Other people will receive the email and reply if they wish.

The Forum is similar. there are five categories or themes that are setup:

- 1. Announcements messages from management
- 2. General Discussions -
- 3. Stuff Lost & Found, Give Away
- 4. Events community planning
- 5. Website Notes discussions regarding the website overall.

Five boxes with photos. Five categories at this time.

Once you have Signed in for the first time you will be able to send and receive posts.

Take a look at the screenshots shown on the following page:

Creating a Post, or Replying to a Post:

When you click on the category, for example: "General Discussions" you will move to a larger window:

On this webpage you will see displayed previous discussions. There are multiple previous discussions as you scroll down the page.

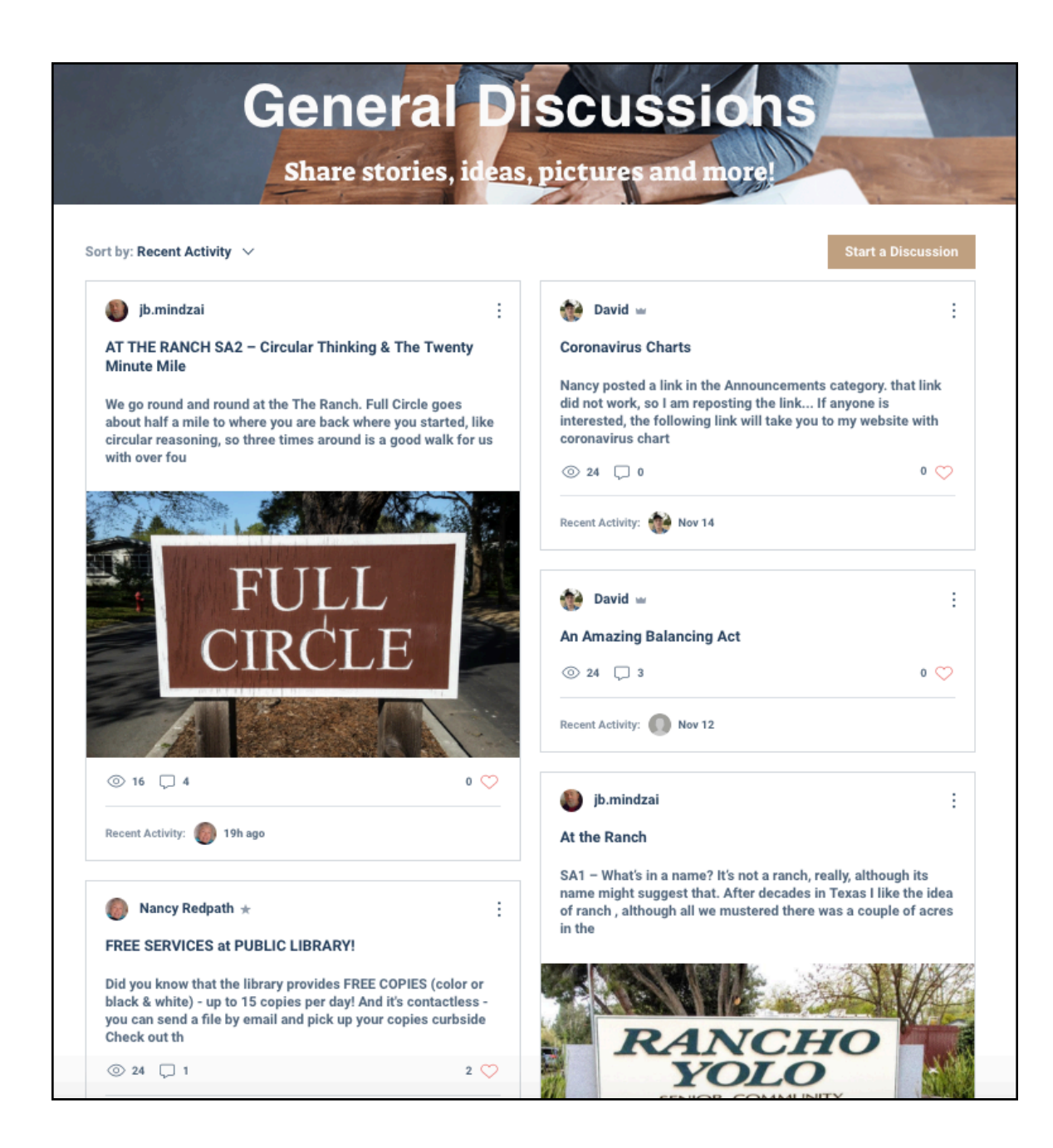

You could review the discussions and chose to respond, if you wish.

**Starting a New Post:** 

Upper right corner, click on the box below the picture for "Start a Discussion"

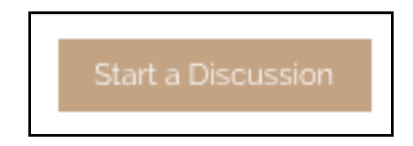

You will see a blank message box open up. (See below)

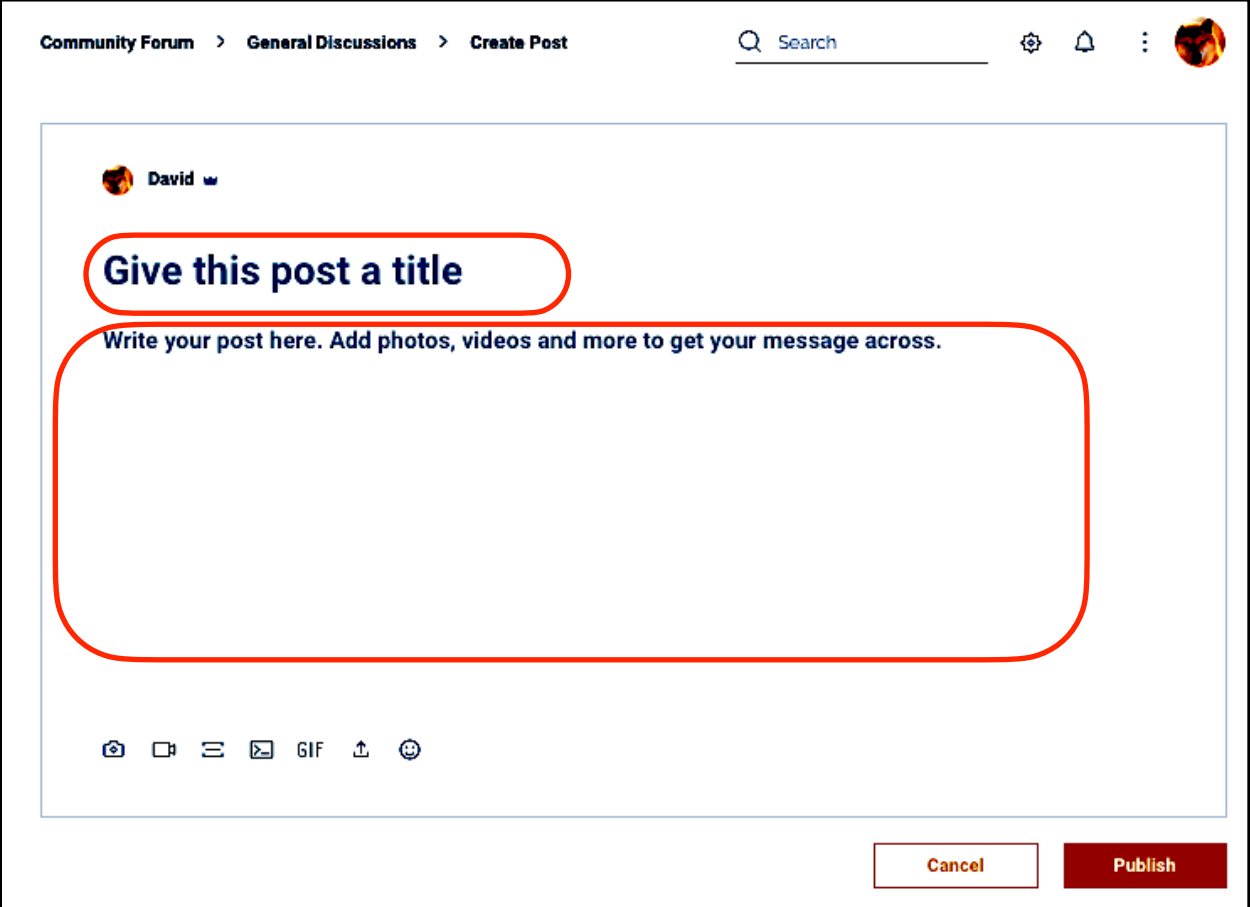

"Give this post a title" Type in a title for your new post.

"Write your post here" Go ahead and type in your message in this area.

(You have the option to add a photo to your message, if you wish).

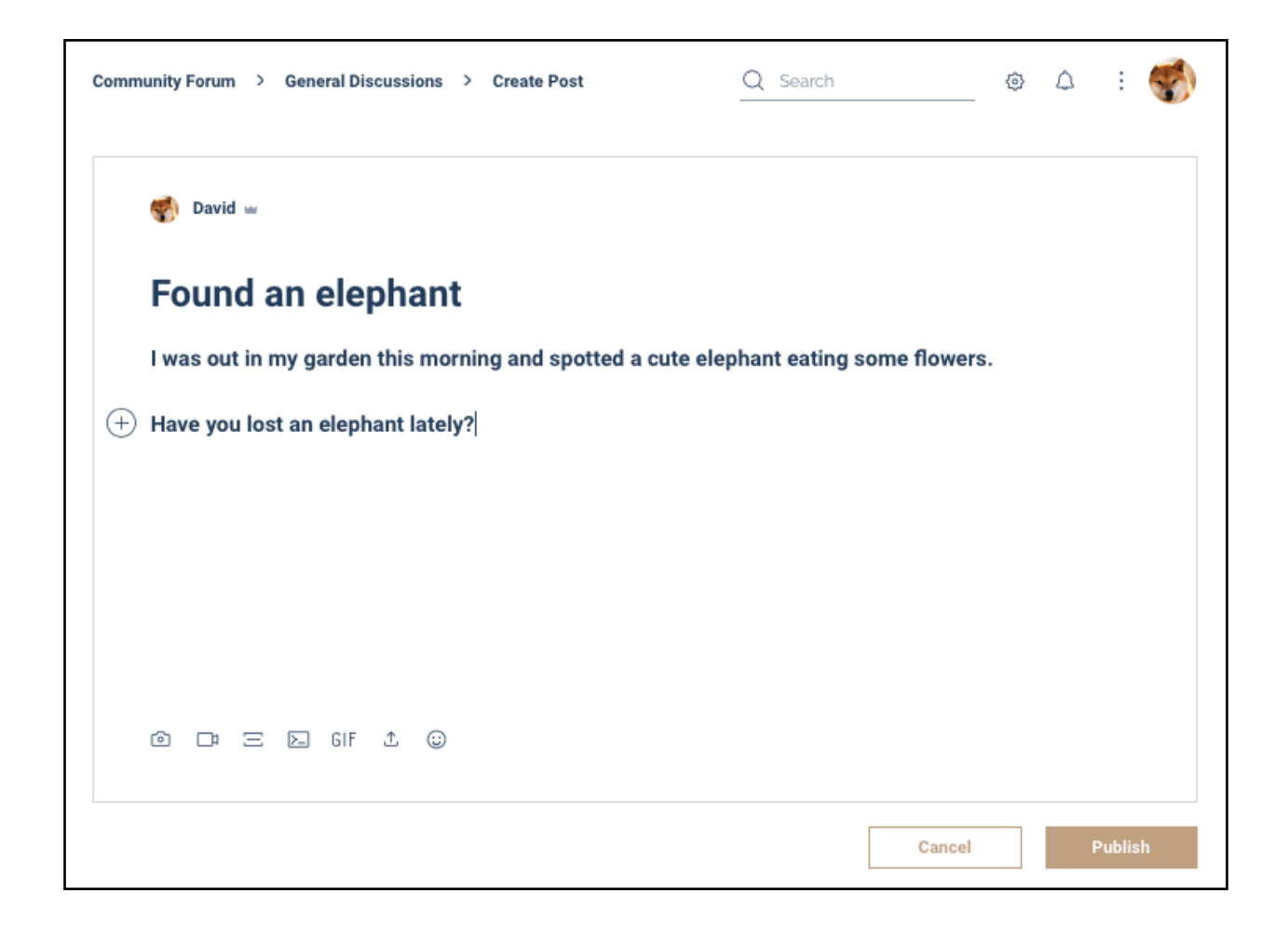

If you want to just send a message by itself, click on the Publish button in the lower right corner.

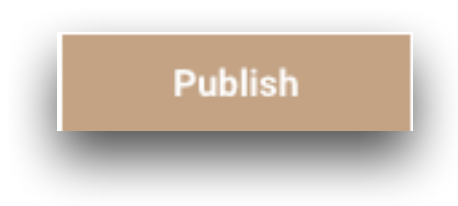

#### If You Want to Attach a Photo

You can add a photo to your post if you wish.

The photo will be displayed large, so I suggest you resize them before publishing your post.

Locate the photo toolbox next to your message or located at the bottom. Click on the camera icon to add a photo from your photo library.

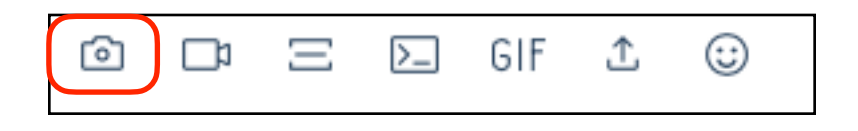

Resize the Photos

The photo usually display as very large. You will see a photo correction toolbox displayed:

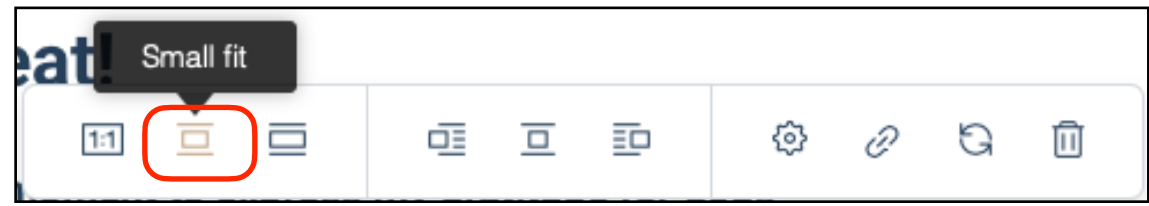

Click on the second icon from the left to resize your photo to a small size. When done, click on the "Publish" box in the bottom right corner.

An example is shown below:

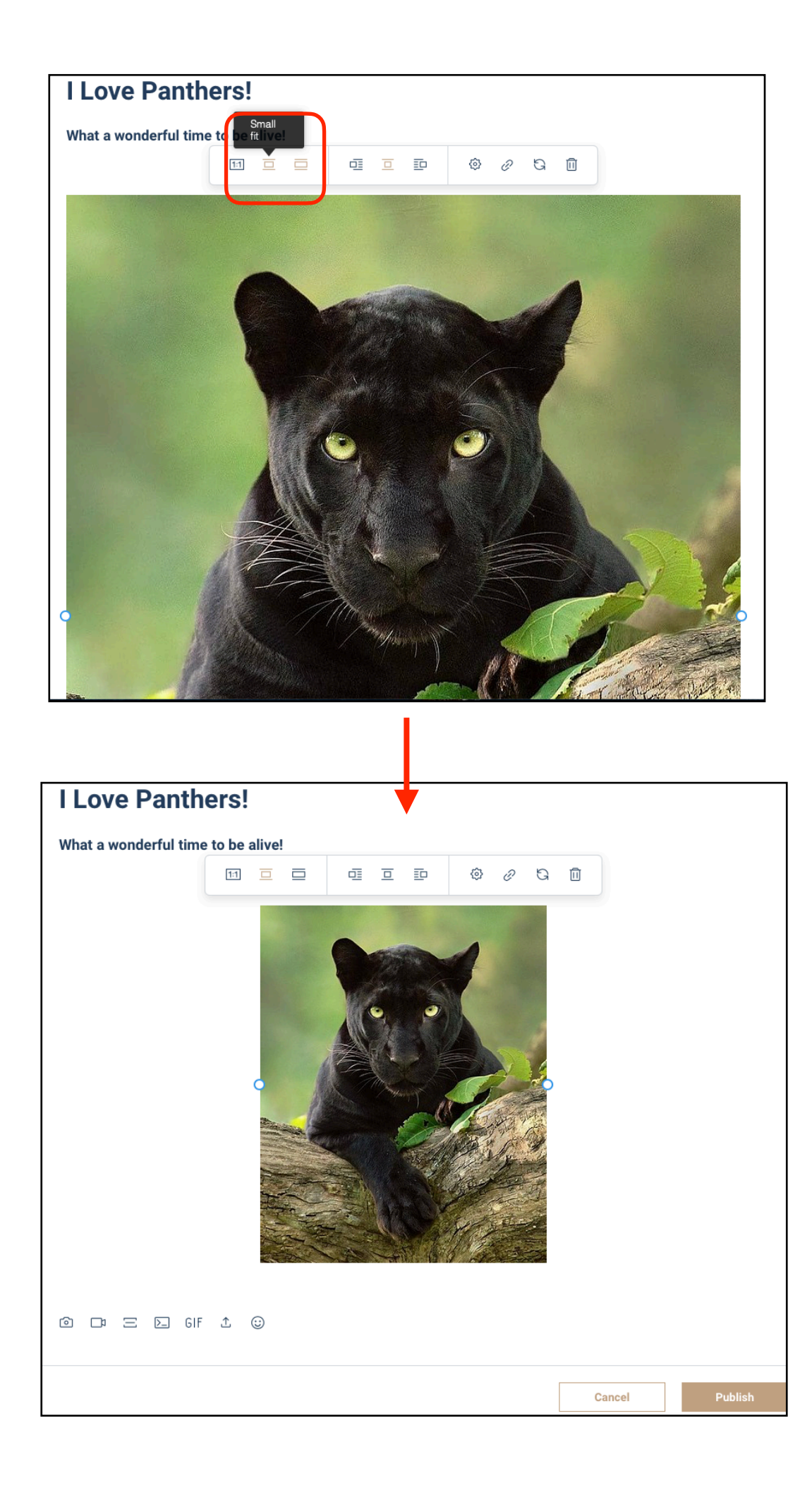

## To Reply to an Existing Post:

When there is a new post or a comment from another resident on one of your posts, you will receive messages in your personal email account.

An example:

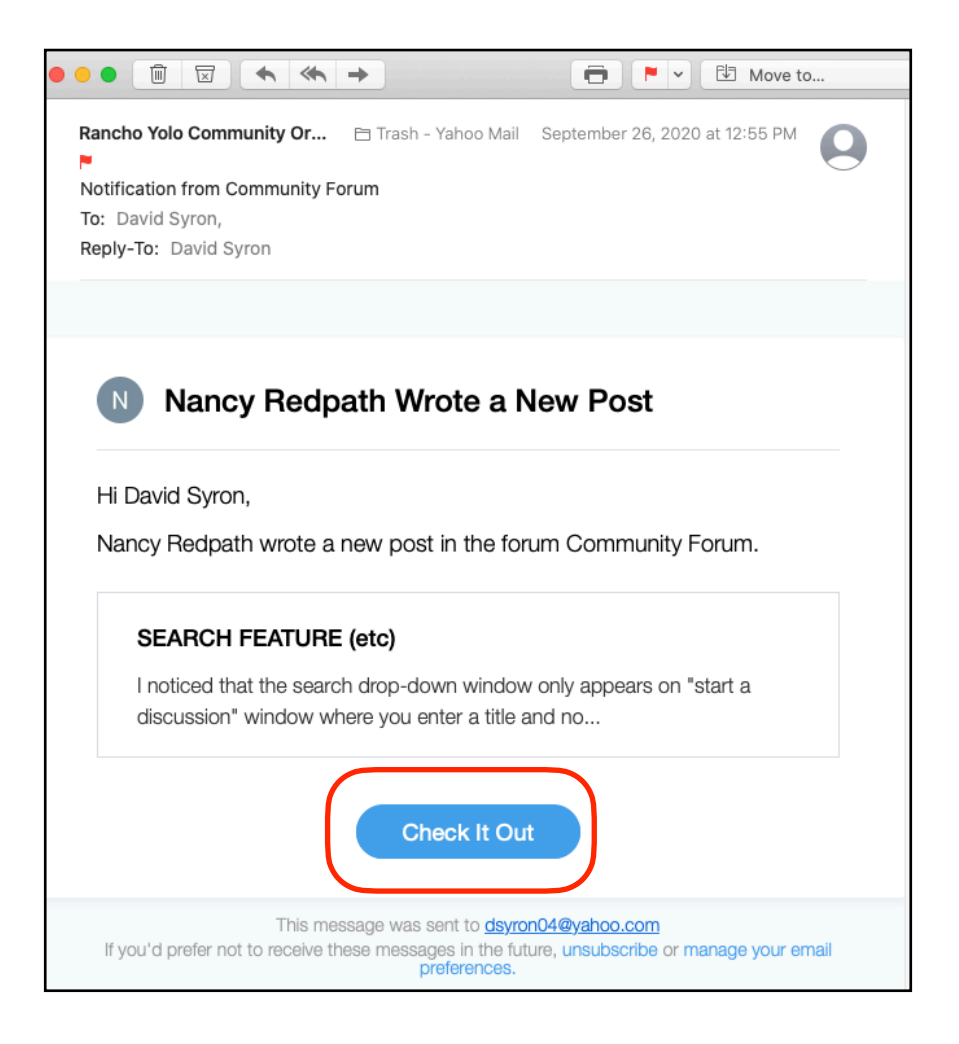

When you click on the box "Check it Out" you will be redirected to the website Forum.

(see below)

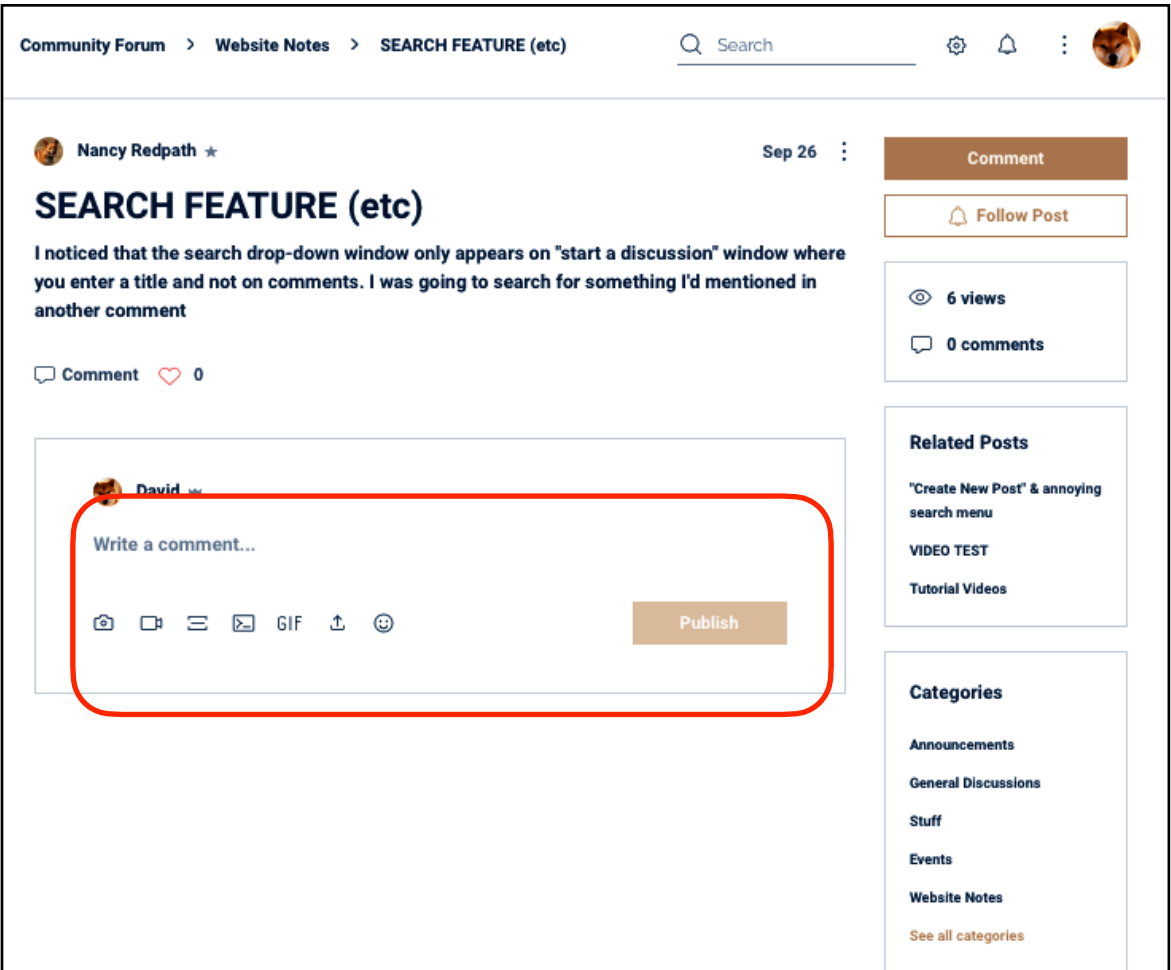

At this point you can type your reply in the box below the original post "Write a Comment", and then click the "Publish" button to send the message. Done.

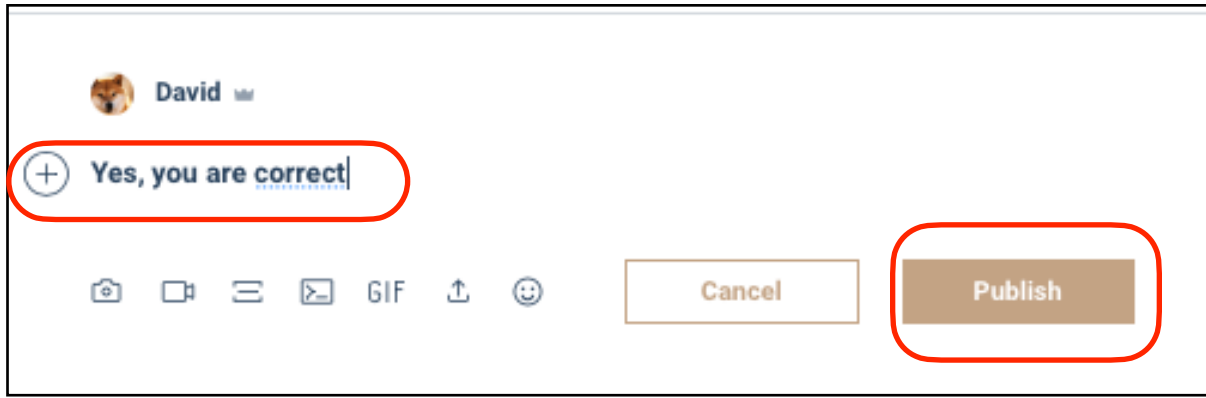

If you are on the website and browsing the posts - you will see the display shown below:

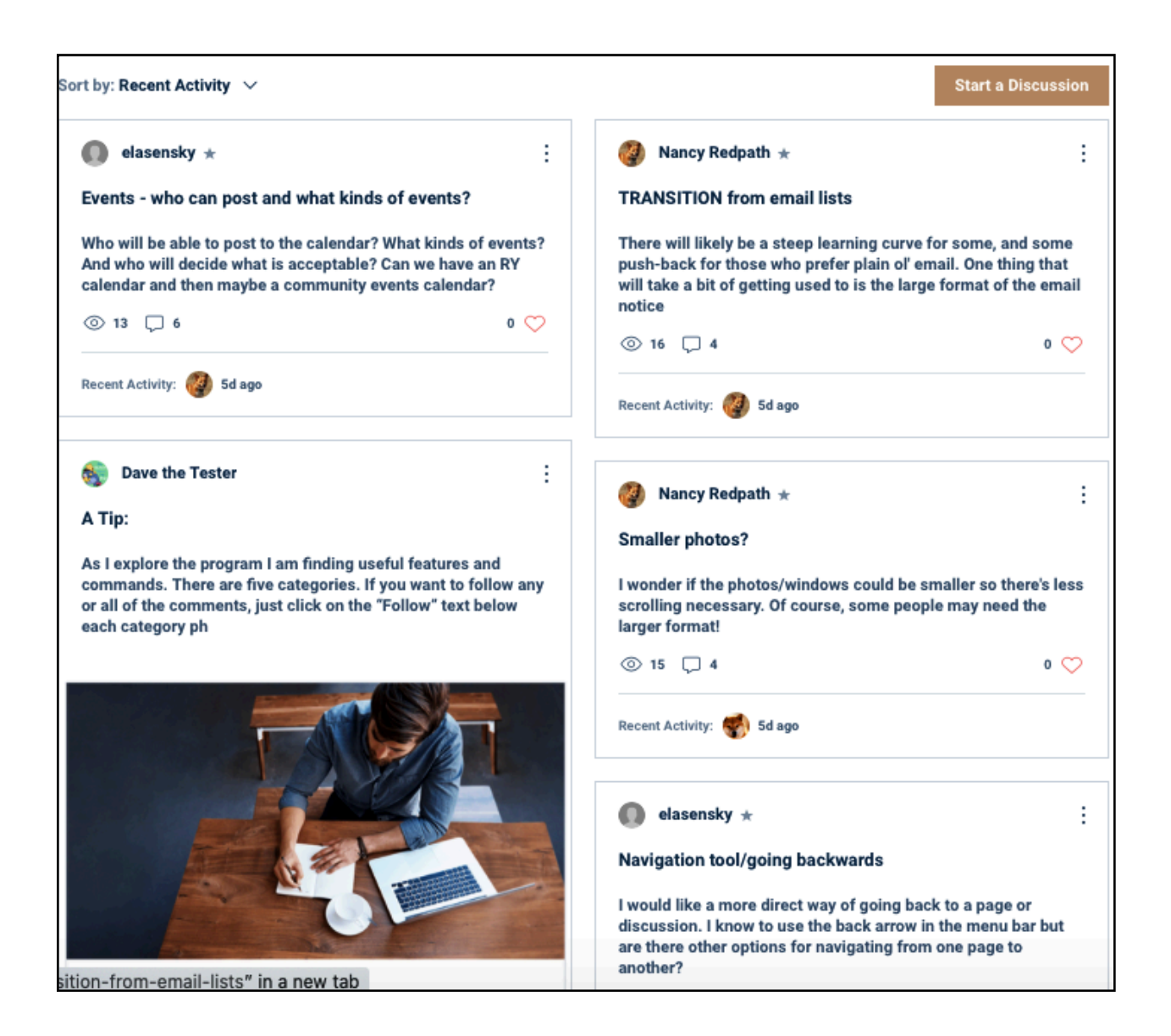

Choose the post that you want to comment on.

Click on the post title to start a reply.

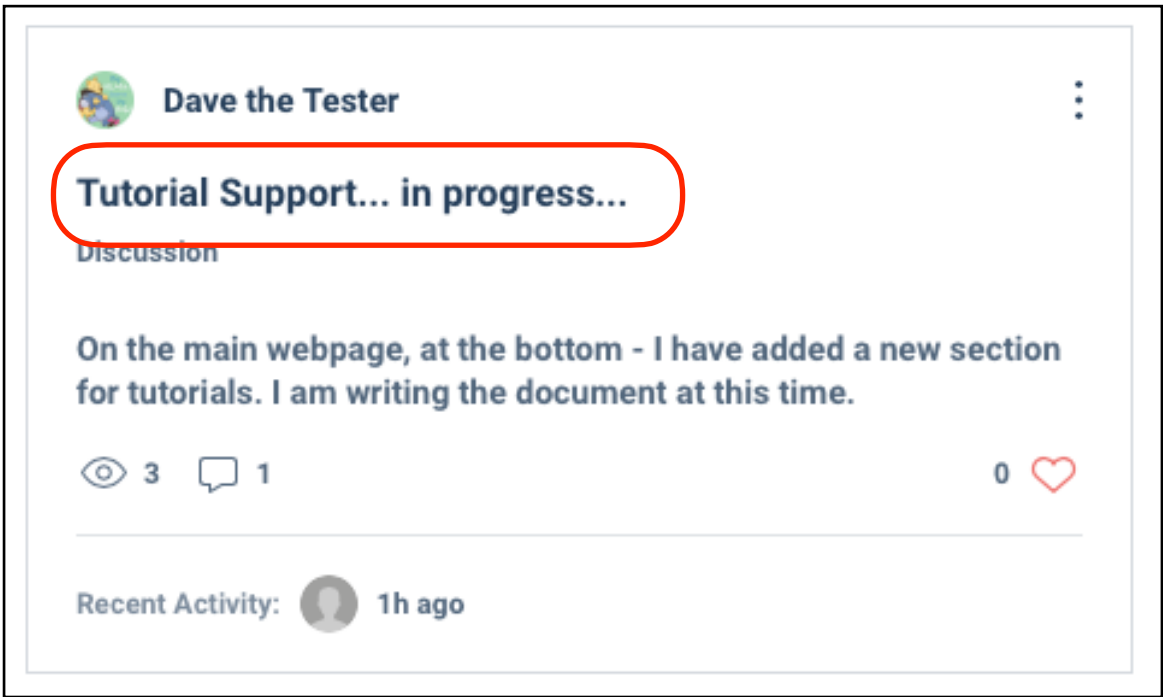

You will see a full size screen of the discussion.

Click on the "Comment" button in the upper right corner to start your reply. Or click in the comment box at the end of the message thread.

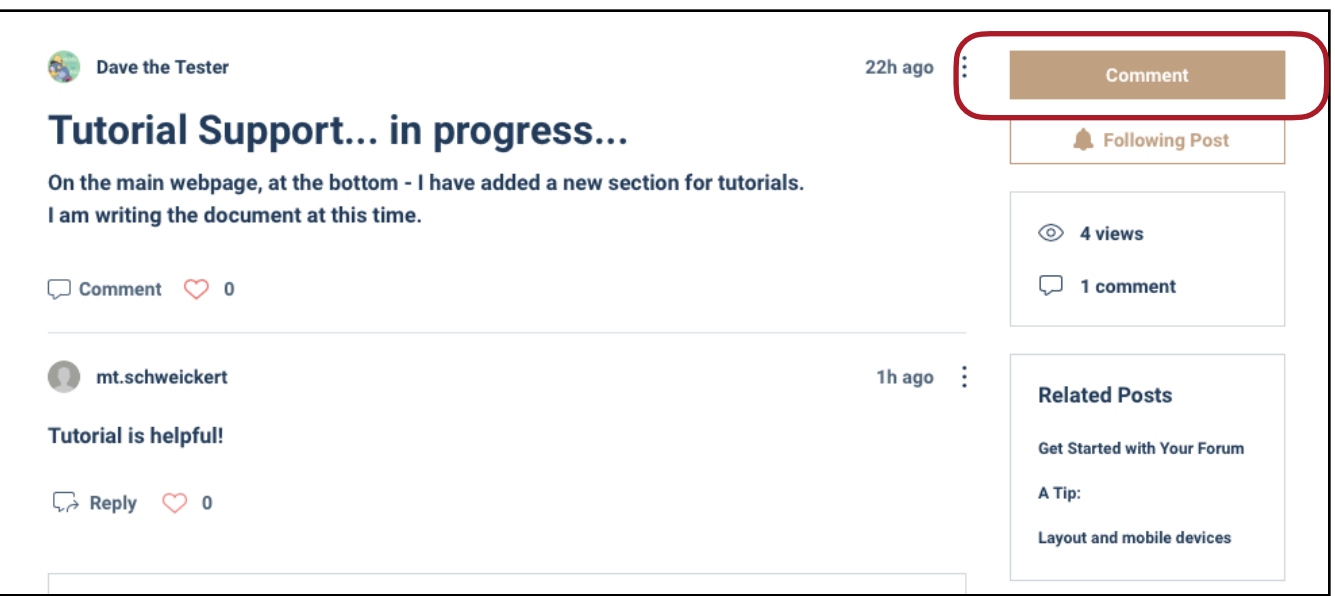

You will now have space to type in your comment: (Write a comment…)

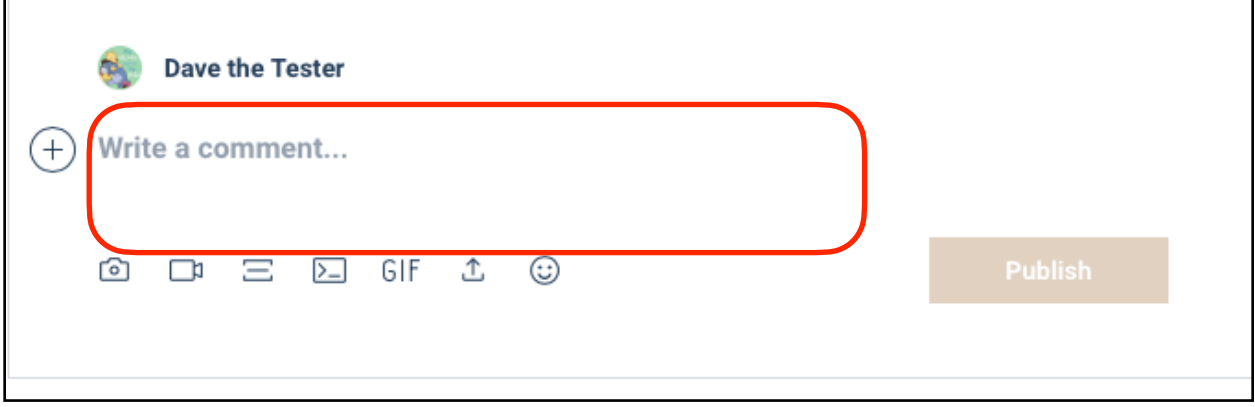

When done, click on the "Publish" box in the bottom right corner.

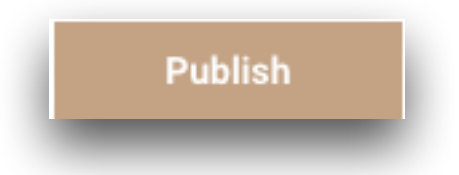

Once you send a message, or reply to a post - then all the other members will see your comments. All the members will receive email notifications.

You will start receiving email notifications regarding your post.

# To Search Previous Posts:

If you want to search the previous posts: Go to the upper right corner, locate the "search" box.

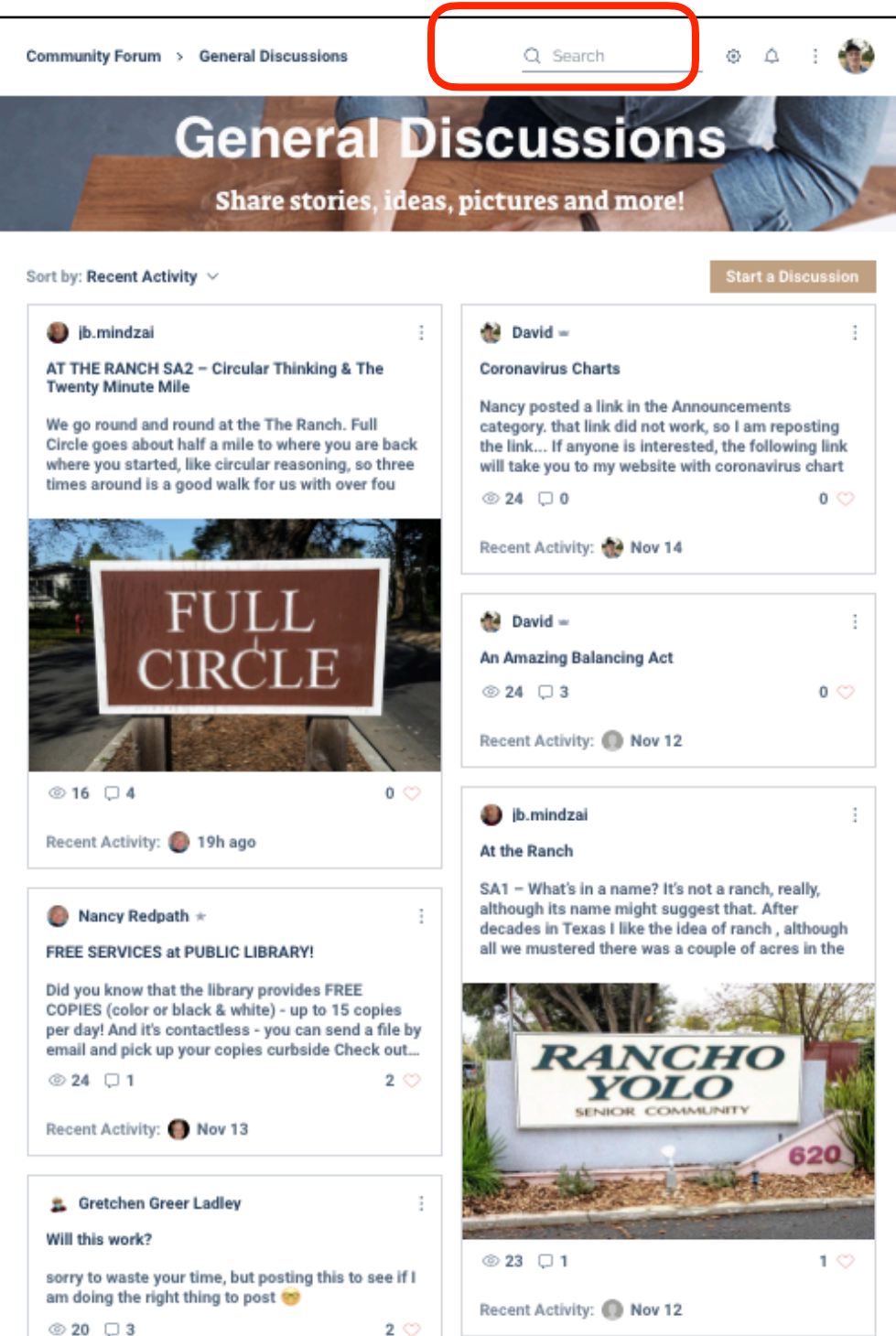

Type in the keyword that you are searching for, then the enter key on your keyboard.

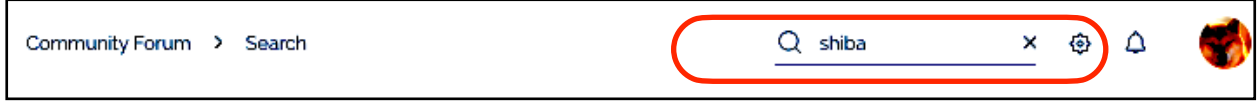

You can scroll the results and reply to any posts. To reply, click on the message in the box.

## **Search Results:**

Click onto the main message to send a reply.

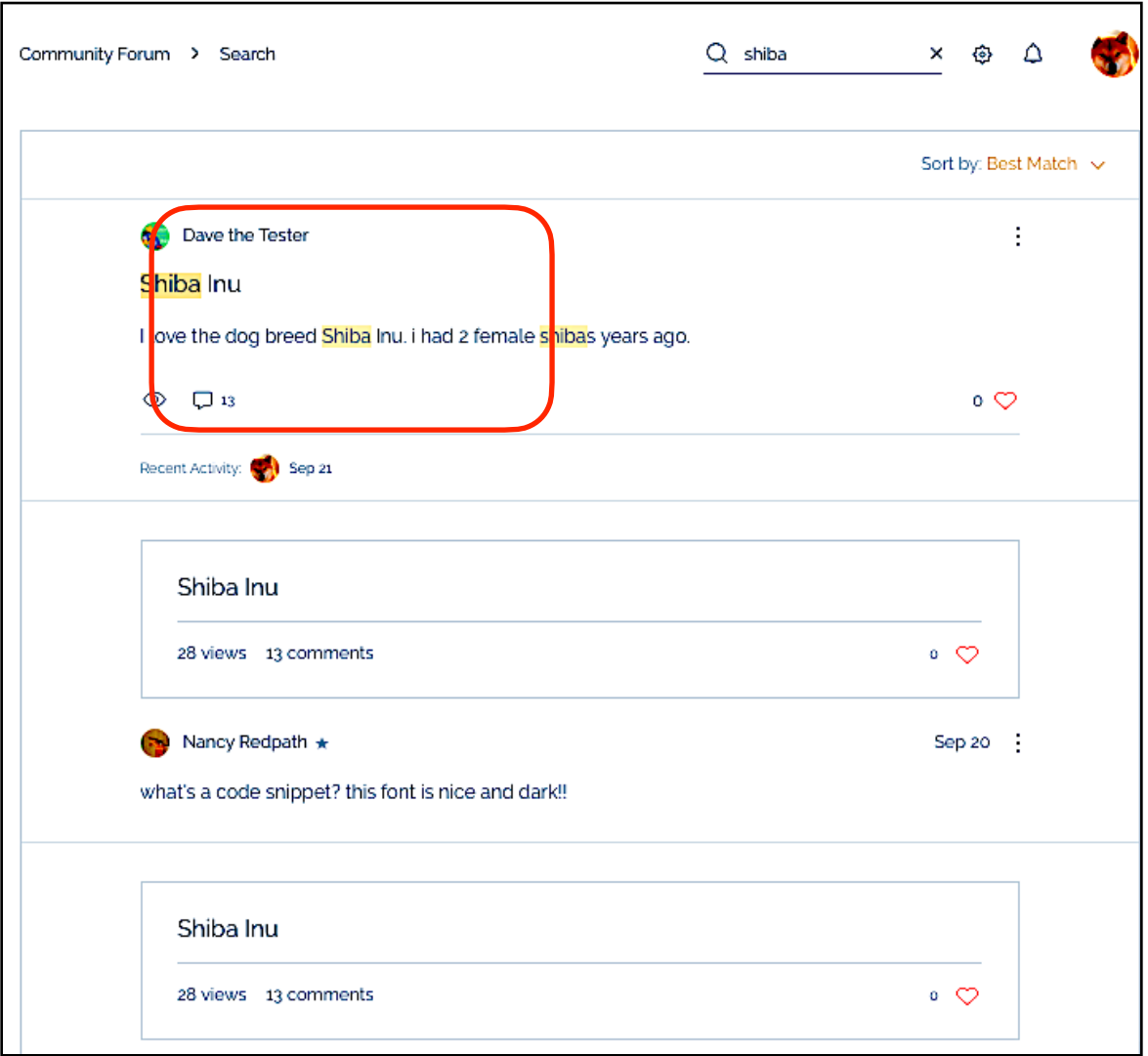

## **Navigation Tips:**

#### To Return the Community Forum:

Click on the title in the upper left corner. Or click on the Back arrow in your window browser.

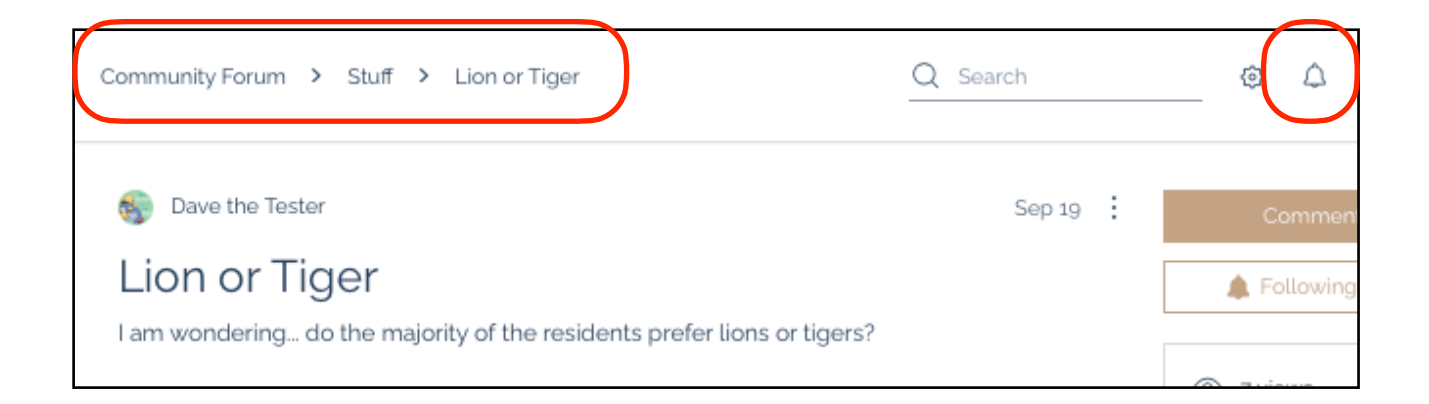

To move back quickly you can click on the links displayed above the post.

For example: This post is regarding lions & tiger.

If you want to jump back to the previous screen, which is a list of the categories, just click on "Stuff".

If you want to jump two steps back to the Forum, click on "Community Forum".

Also, in the upper right corner is a bell icon.

The bell icon will display the number of new notifications that are available.

# Resident Profile Webpage:

From the top menu , click on the "Resident Profile"

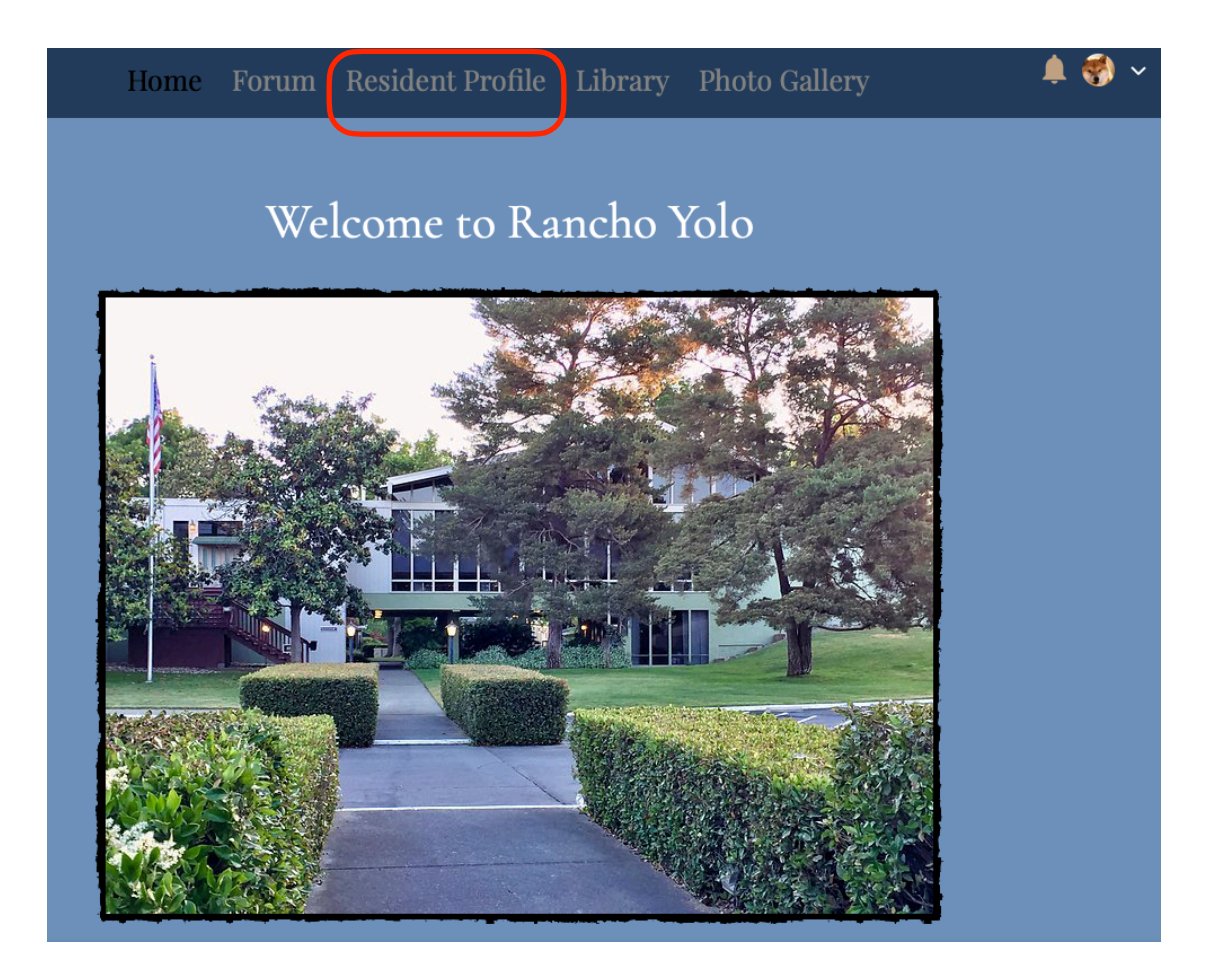

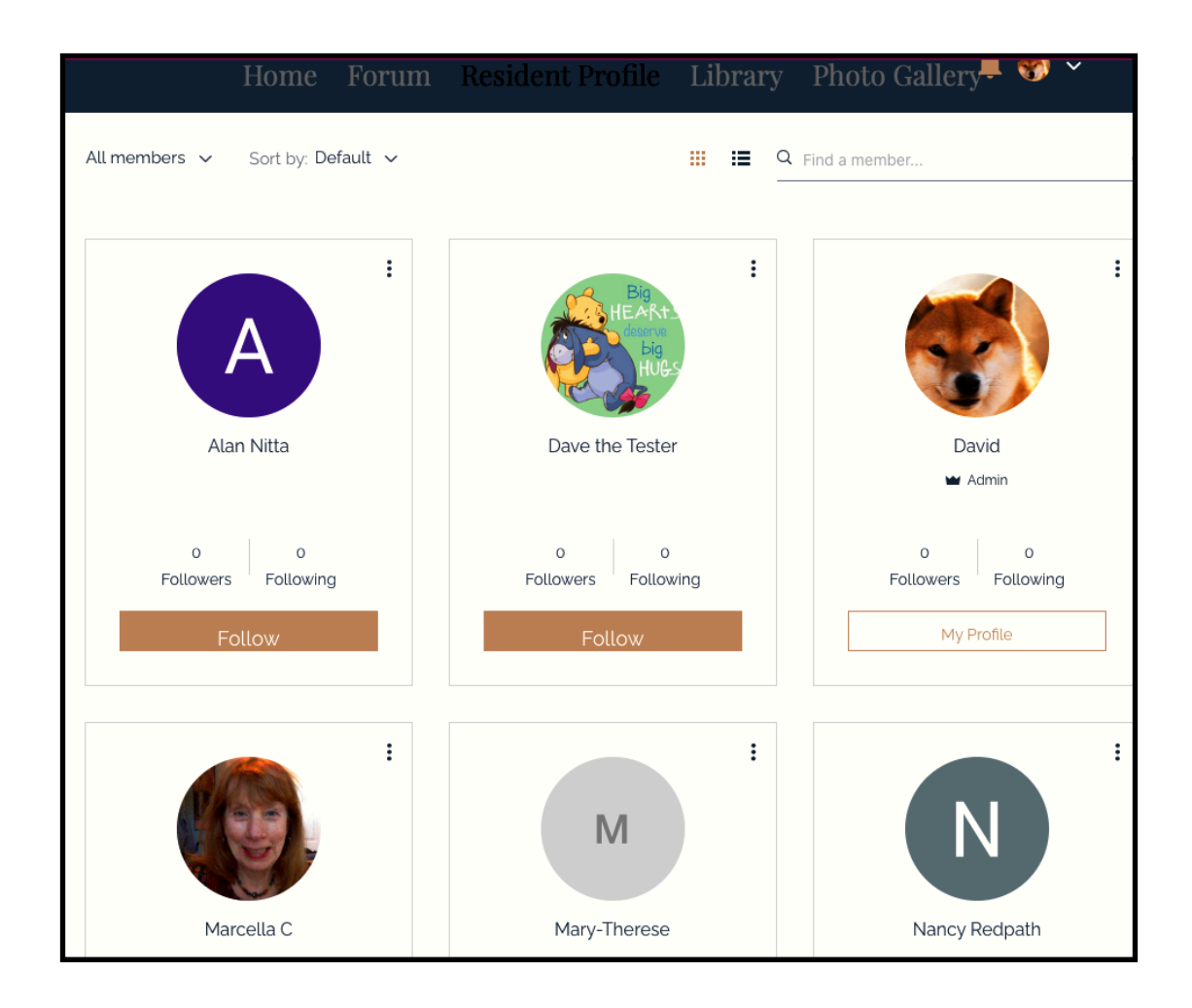

This page is a summary of all the members on the Rancho Yolo website:

If you have a member that you want to follow all of their posts - you can click on the "follow" button.

That's all for now! Done!